## **アドレス帳の表示**

## **概要**

このマニュアルは、Gmail で電話帳の表示の仕方について説明します。

## **アドレス帳の表示方法**

1. Gmail にログインします。 右上のアイコンから「九つの点が集まったアイコン(Google アプリ)」をクリックします。 表示されたアプリの中から連絡先をクリックしてください。

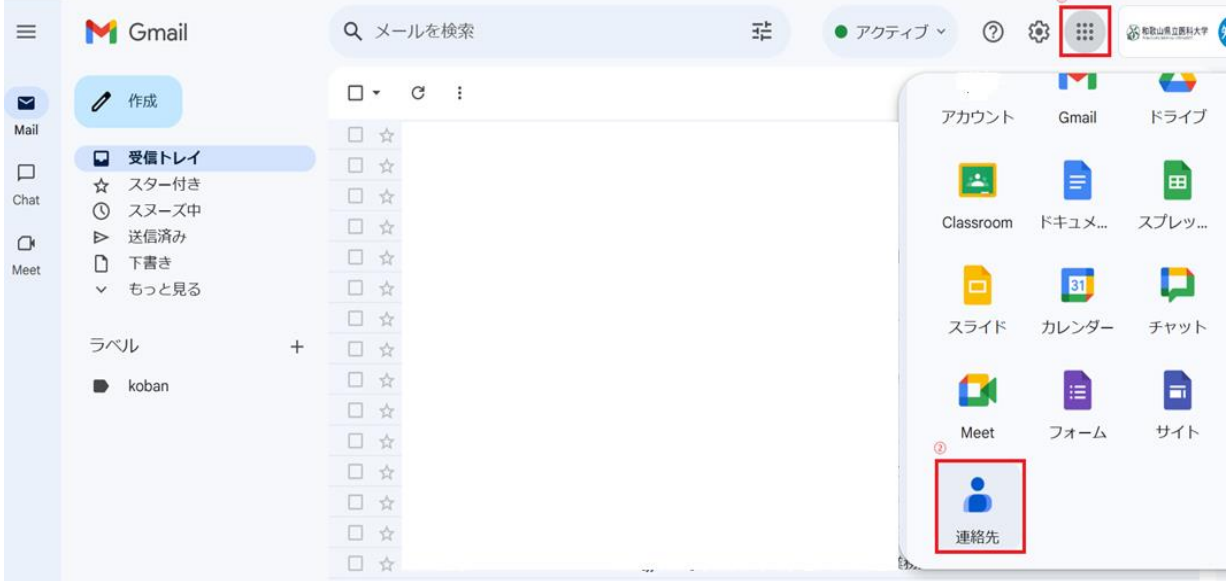

2. ページが変わったら左端にある「ディレクトリ」をクリックします。

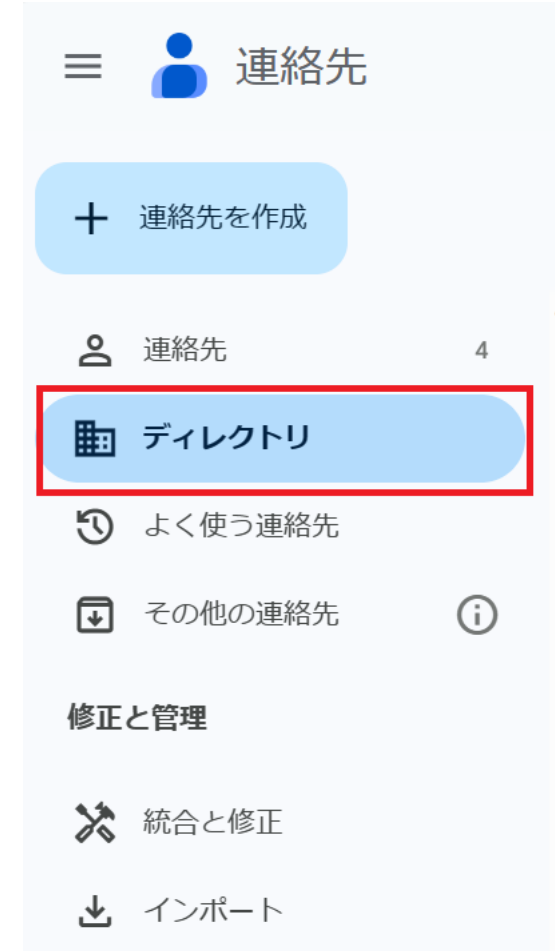

面 ゴミ箱

**3. アドレス帳のページが表示されます。**

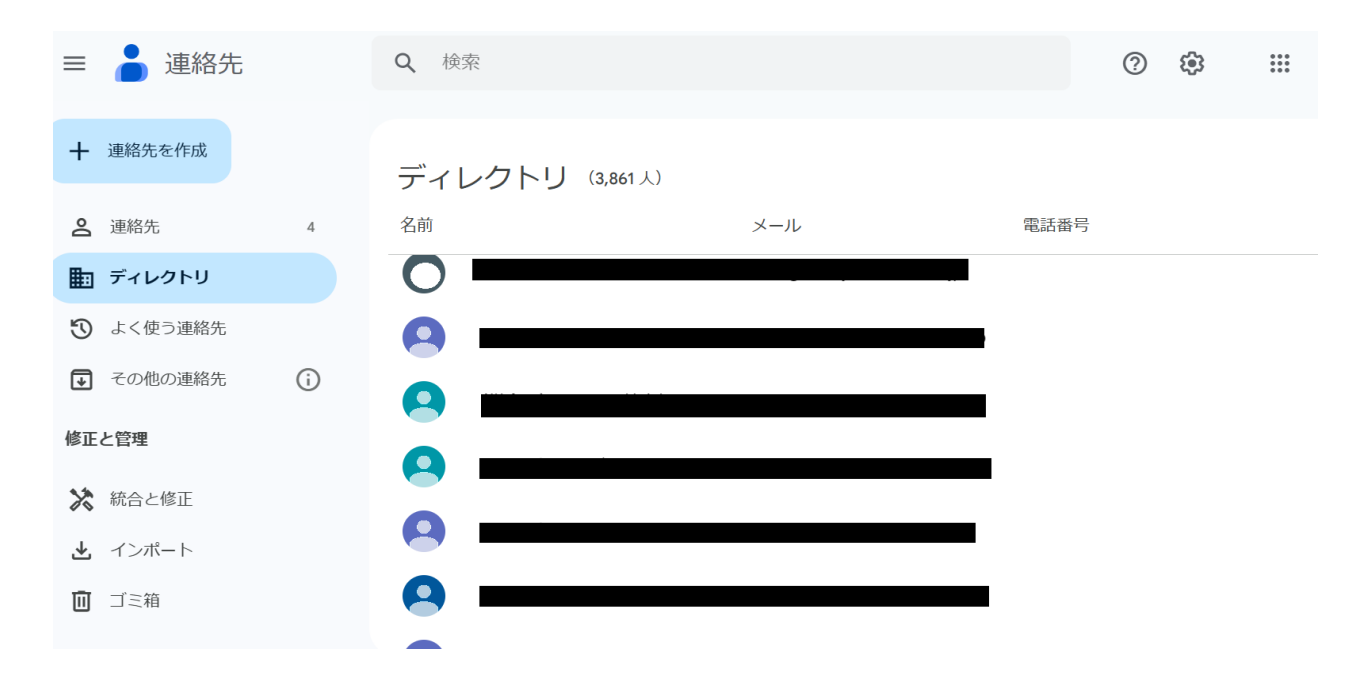